# MX5 Diagnostic Tool

# User Instructions

# **1. Precautions**

- Only to be used in the engine bay diagnostic port on MK1 and appropriate MK2 Mazda MX5 and Eunos cars with original ECU. No responsibility is accepted for incorrect use or any damage caused by use of this tool.
- Do not use if pins are bent.
- Do no expose to moisture or extremes of temperature.
- Keep stored in original packaging to protect the pins.

# **2. Features**

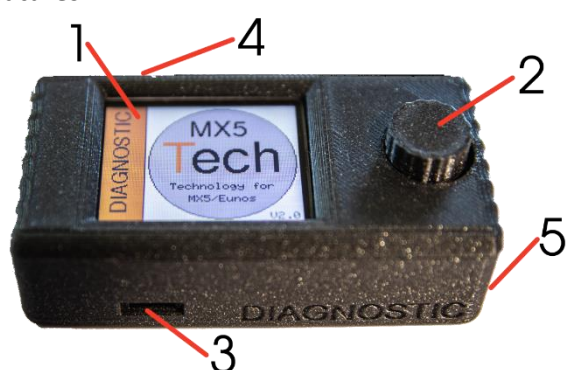

 1=Backlit LCD display. Clean with soft cloth if required. 2=Control knob. Turn and press. 3=USB Socket. 4=Sounder (Behind) 5=Connection Pins (Underneath)

# 3. Plugging and Unplugging

To install the tool, ensure ignition is off. Open the diagnostic port cover

located in the engine bay near the air filter. Carefully align the pins of the tool with the pins of the diagnostic port as shown. Holding the sides of the case, press vertically down with a gentle but firm pressure so that the pins engage by 1 or 2mm into the port. The tool should remain level at all times. To remove the tool, grasp the sides of the case and apply gentle but firm pressure upwards until the tool releases.

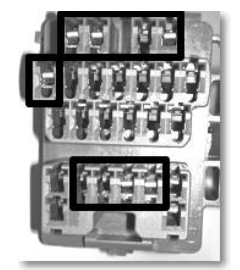

Technology for

MX5/Eunos

# 4. Turning On

Once the tool is firmly in place, turn the ignition on but DO NOT START THE ENGINE. The display should illuminate and the sounder should emit a series of beeps. If the display does not illuminate, turn off the ignition and check that the pins are correctly located and that the tool is firmly pressed into the connectors. *Note: If you have previously turned off sound, no beeps will be heard on switch on.*

# 5. The Menu System

The tool is operated using a menu system. Rotate the control button to scroll up and down the menus. Press the control button until it clicks to select a menu item. Clicking the control button will also select items and exit screens.

# 6. Setting the Model

Before performing a fault scan, you should select the vehicle model you are using the tool with. This is because different models transmit different format codes. The default is MK1. Navigate to the **Select Model** menu option in the **Settings** menu. Highlight the appropriate model and click the control button.

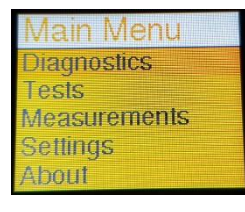

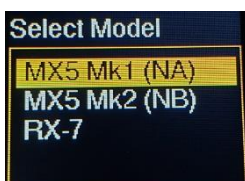

## 7. Other Settings

Various features of the tool can be adjusted using the items in the **Settings** sub-menu. The **Language** option lets you select the default language of the tool (Currently only English available).

inds Model Language Sound **Backlight Factory Reset** 

**Scan For Faults** 

4 d

 $\Box$ 

The **Sound** option allows you to disable the internal sounder for silent operation.

The **Backlight** option allows you to adjust the brightness of the display. The **Factory Reset** option allows you to return all settings to their default.

# 8. Scanning for Fault Codes

To scan for any faults, choose the **Scan for Faults** menu item from the **Diagnostics** submenu. The tool will begin scanning for fault codes. As the flash codes are received you should notice a red circle flashing in the top right corner of the screen. If the circle does not flash, after a short period of time the tool will inform you that there are no faults. In this case, click the control button to return to the menu.

The if circle is flashing, the tool will begin looking for the start of a message. After a few seconds (longer on MK2), the tool will find the start of the fault data and begin reading in codes. As each fault code is read, the screen will update to show the count of

faults found so far. This will continue until all codes have been read. At this point the tool will play a series of tones to alert you that the scan has completed and display the first fault code.

The code number is the raw code sent from the ECU. The tool will display the fault related to this code and possible causes.

NOTE: The causes are simply suggestions and the user should check all reasons for any displayed faults. Any further faults can be displayed by turning the control button. Click the control button to return to the menu. *Note: MK2 codes are 4 times the length of MK1 codes and consist of 4 digits. Consequently, they will take much longer to scan – please be patient!*

At any point during the scan process, click the control button to abort.

# 9. Viewing Previous Faults

The most recent scan results are stored permanently in the tool, even when powered off, until a subsequent scan overwrites them. Use the **Previous Faults** menu item to view the results of the most recent scan.

#### 10.Cooling Fan Test

*Note: This function may not work on some later models which have the cooling fan controlled by the ECU.* To enter this mode, select **Fan** option from the **Tests** menu. The display will indicate that you are in fan test mode. Ensure that nothing is blocking the fan and that all loose clothing and hands are

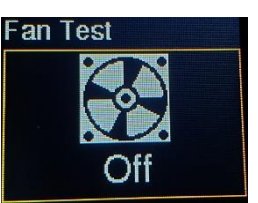

clear. Rotate the control button to operate the cooling fans. The display will display the fact that the fan is now operating. Rotate the control button to stop the fan. Click the control button to return to the main menu.

# 11.Fuel Pump Test

To enter this mode, select **Fuel Pump** from the **Tests** sub-menu. The display will indicate that you are in fuel pump test mode. The operation time of the fuel pumps is limited to 2 seconds to prevent overpressuring of the system, especially if there is a leak or fault. **This test is only meant for** 

**testing fuel pressure and should be carried out only by competent technicians.** Rotate the control button to operate the fuel pump. The display will display the fact that the fuel pump is now operating. Rotate the control button to stop the fuel pump. Click the control button to return to the menu.

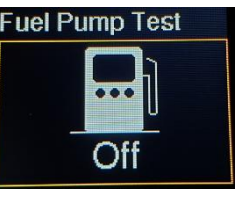

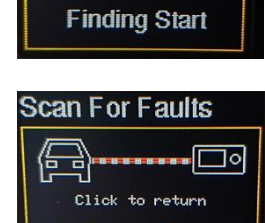

ning:Please wait

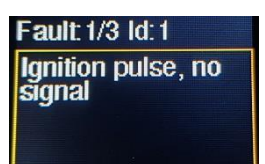

No Faults Found!

# 12.Switches Test

The tool can indicate whether a selection of switch inputs into the ECU are working. Select the **Switches** option from the Tests sub-menu to enter this mode. The display will indicate that you are in Switch Test mode and list details of which

Switch Test PERATE ANY OF FOLLOWING

switches can be tested. You do not need to make any further selections for this function to operate as all switch inputs trigger the same output.

As each switch is operated in the vehicle, the display will indicate whether the operation was detected along with an audible warning. Click the control button to return to the menu. *Note: If the display shows "Switch Detected" immediately after entering this mode, this indicates that one or more of the switches are already operated. Click the control button to return to the menu and check all switches before re-trying.*

# 13.Battery Voltage

The tool can indicate the current battery voltage. To show the voltage meter select the **Battery Level** option from the **Measurements** sub-menu. The screen will display the voltage. With the engine off this is usually just below 12 volts. With the engine

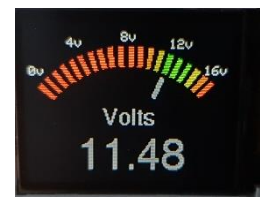

running this is usually between 12 and 14 volts. Press the control button to exit back to the menu.

### 14.Rev Counter

The tool can indicate the current engine revs. To show the rev meter select the **Rev Counter** option from the **Measurements** sub-menu. The screen will display the revs. Press the control button to exit back to the menu.

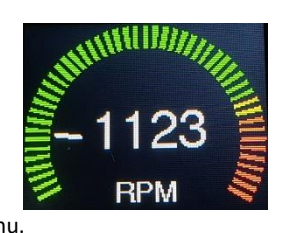

# 15.Updating the Firmware

From time to time we may release new versions of the firmware used to run the tool This firmware can be updated using the USB socket on the tool. For more information please visit our website at www.mx5tech.co.uk.

#### 16.About

This function displays the current version of the firmware used by the tool. Please quote this version number if you ever need to contact us regarding your Diagnostic Tool. Click the control button to return to the menu.

#### 17.Resetting Fault Codes in the ECU

If the Diagnostic Tool has detected fault codes which you have consequently repaired or fixed, they can be cleared from the ECU by disconnecting the battery and pressing the brake for a few seconds. Alternatively, you can remove the fuse marked **BTN** instead of disconnecting the battery. Unfortunately, there is no way to reset the ECU codes via the diagnostic connector.

### 18.Additional Important Notes

- When the Diagnostic Tool is plugged in, the ECU is automatically placed into test mode. **Do not attempt to drive the car with the tool plugged in.**
- If the tool does not immediately operate on turning on the ignition, turn off and double check the pin positioning.
- This tool will NOT work with aftermarket or modified ECUs, nor will it work with cars after the year 2000 with full ODB systems.

#### 19.Problem Solving

If you have any problems with the Diagnostic Tool, please thoroughly read the information above. If the unit does not operate, the most likely cause is mispositioning of the pins or the tool not being plugged in firmly enough.

When checking for fault codes, if the red circle is flashing but codes are not being correctly read or not read at all, the most likely cause is that you have selected the wrong model of car. Check that you have selected the correct model.

More information and an FAQ is available on the website at **[www.mx5tech.co.uk](http://www.mx5tech.co.uk/)**

If the unit is not functioning you can reset it to factory settings by holding down the control button when turning on the unit and continue holding it for 5 seconds.

If you need to contact us regarding your Diagnostic Tool, please send us an email at **support@mx5tech.co.uk**

Rev 2.0 Copyright ©2019 MX5Tech. All rights reserved. The information contained in this document may not be used, published or redistributed without the prior written consent of MX5Tech. The details given are in good faith and while every care has been taken in preparing this document, MX5Tech makes no representations and gives no warranties of whatever nature in respect of this document, including but not limited to the accuracy or completeness of any information, facts and/or opinions contained therein. MX5Tech, its subsidiaries, the owners, employees and agents cannot be held liable for the use of and reliance of the information in this document.